www.klimaanlagen.wien

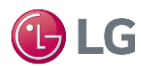

## Integriertes WLAN

Egal wann, wo und wie viele Klimageräte Sie installiert haben, mit den neuen Geräten haben Sie auf Ihre AC-Geräte bequem von Ihrem Smartphone (unterstützt Android- und iOS-Systeme) aus Zugriff.AIR CONDITIONER  $64<sub>F</sub>$ Air Flow Mode Lüftungstechnik  $O$  OF  $O_{LG}$ 

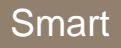

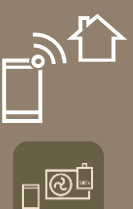

er<br>Ru

**ARTCOOL** 

**Deluxe** 

## **Integriertes WLAN** Mobile Steuerung Ihrer Geräte

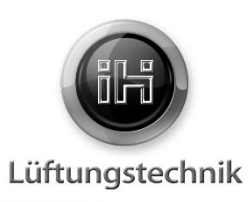

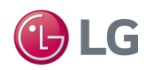

## : Was kann integriertes WLAN?

Einfache und bequeme Steuerung Ihres LG-Gerätes von nahezu überall aus. Die neuen Single- und Multi-Inneneinheiten der Serie Artcool, Deluxe und StandardPlus Sind alle bereits mit einem integrierten WLAN Modul ausgestattet.

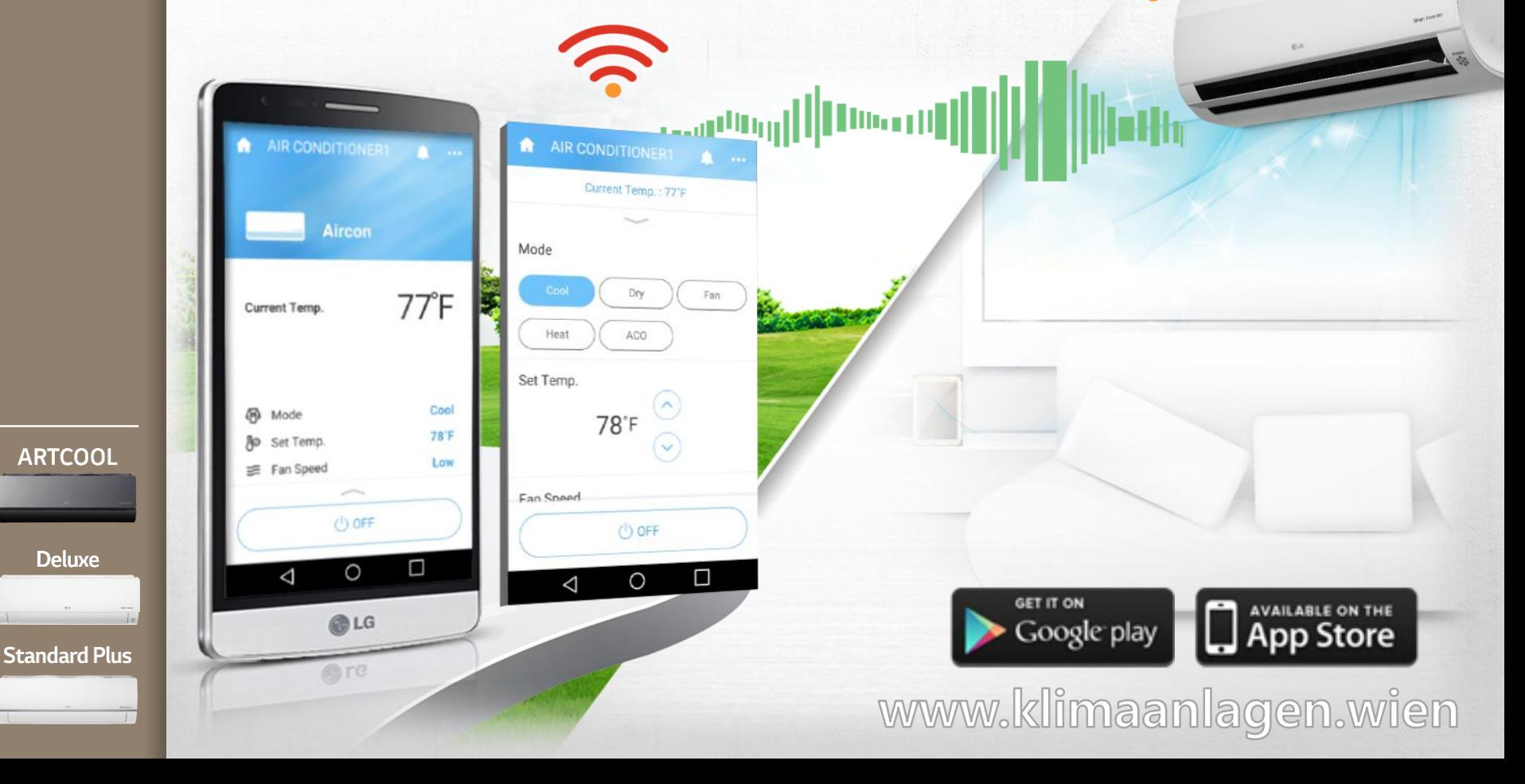

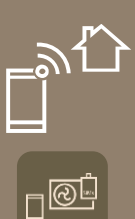

**D** 

**ARTCOOL** 

**Deluxe** 

**Standard Plus** 

## So funktioniert es **Integriertes WLAN**

Mobile Steuerung Ihrer Geräte

## **WLAN Verbindung**

Steuern Sie Ihr AC-Gerät mit der exklusiven LG-App wann und wo Sie wollen über ein oder mehrere netzfähige Geräte (Smartphone/Tablet/Laptop/PC).

www.klimaanlagen.wien

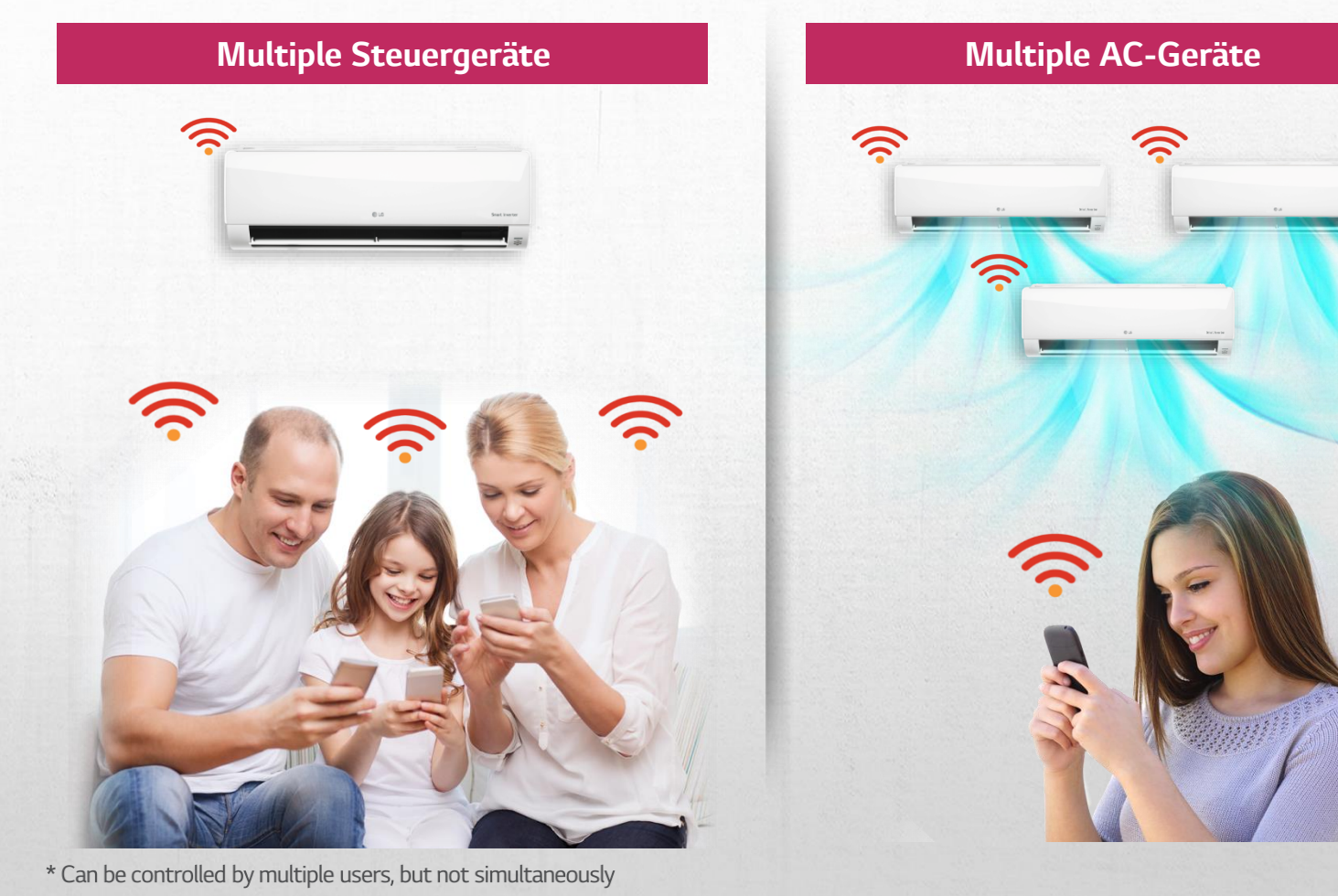

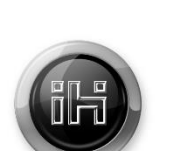

Lüftungstechnik

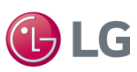

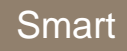

 $\mathbb{P}^{\text{op}}$ 

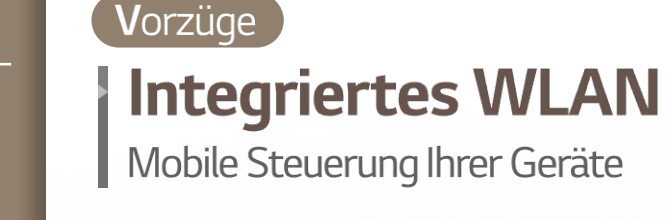

## <sup>:</sup> Einfache Registrierung und Log-in

USA/English

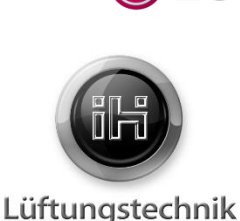

Einfaches einloggen  $\checkmark$ mit LG Account

Einloggen über  $\checkmark$ soziale Netzwerke (Google oder Facebook Account)

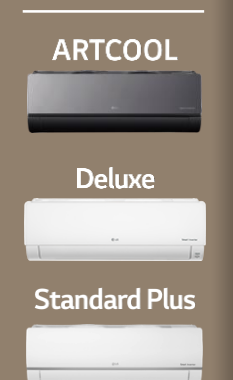

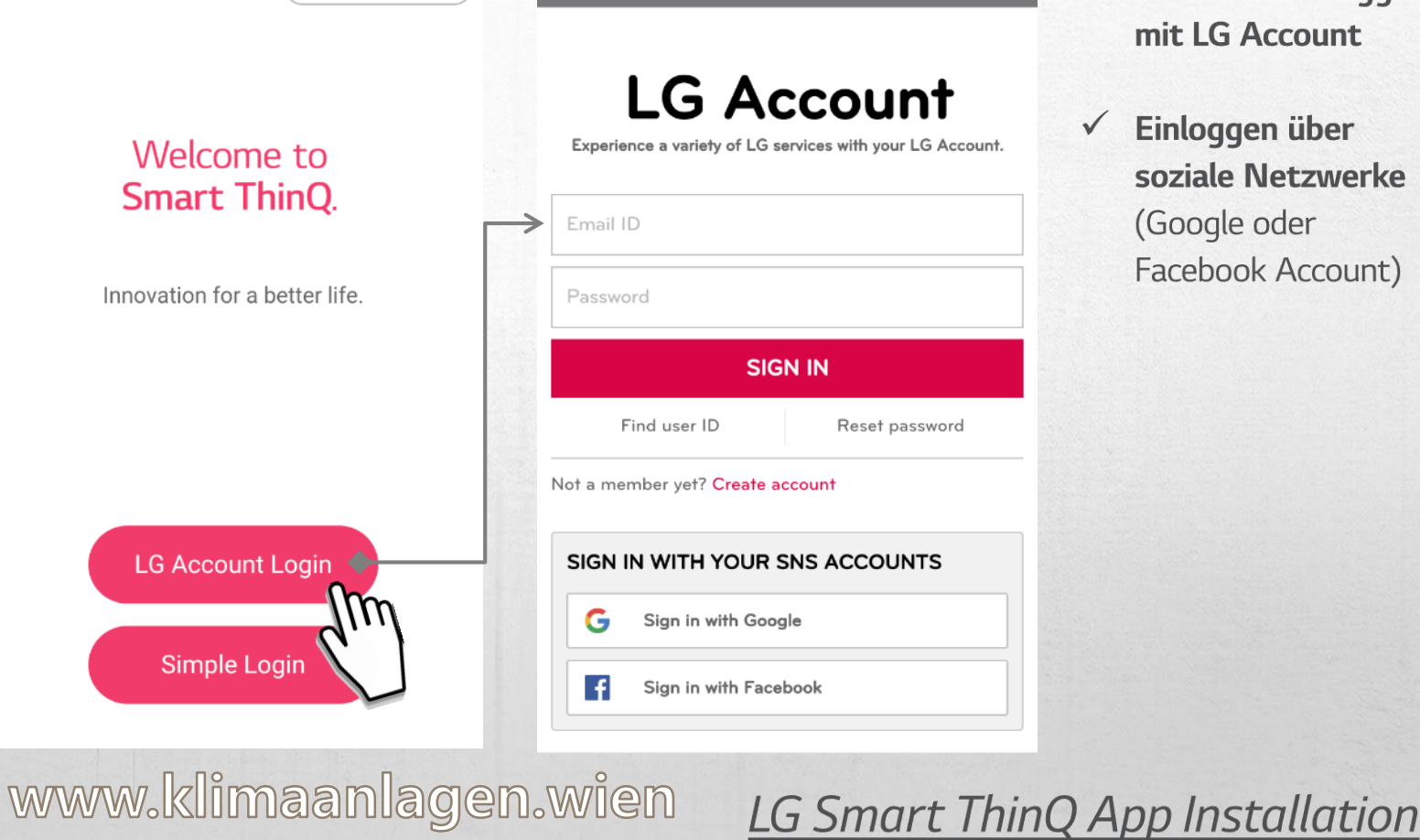

< LG Account

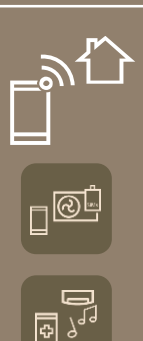

## **V**orzüge | Integriertes WLAN

## <sup>:</sup> Einfache Bedienung, viele Funktionen

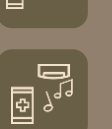

**ARTCOOL** 

**Deluxe** 

**Standard Plus** 

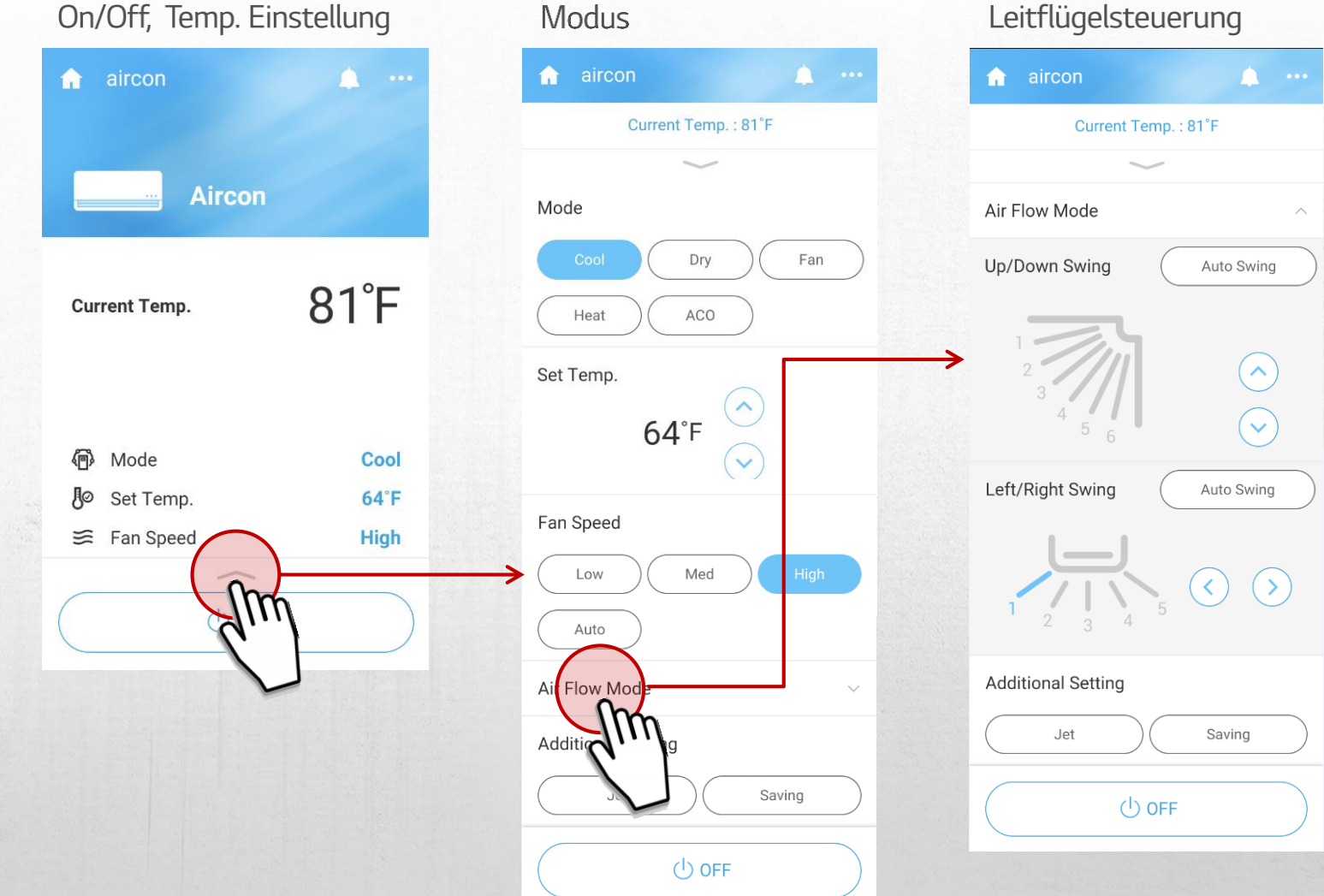

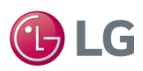

Lüftungstechnik

Leitflügelsteuerung

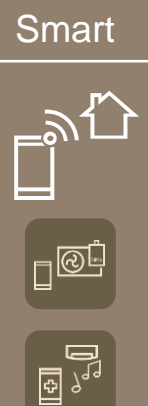

#### Vorzüge | Integriertes WLAN *Einfache Bedienung, viele Funktionen* Zeitschaltuhr-Funktionen **aircon**  $\bullet$   $\bullet$ 邸  $\bigoplus$ (中) Reservation Filter **General Sleep Timer OFF** Settings Off Timer **OFF** di Mode On Timer **OFF Jo** Set Temp. Repeat ≡ Fan Speed Weekly reservation ON **ARTCOOL Deluxe Standard Plus** www.klimaanlagen.wien

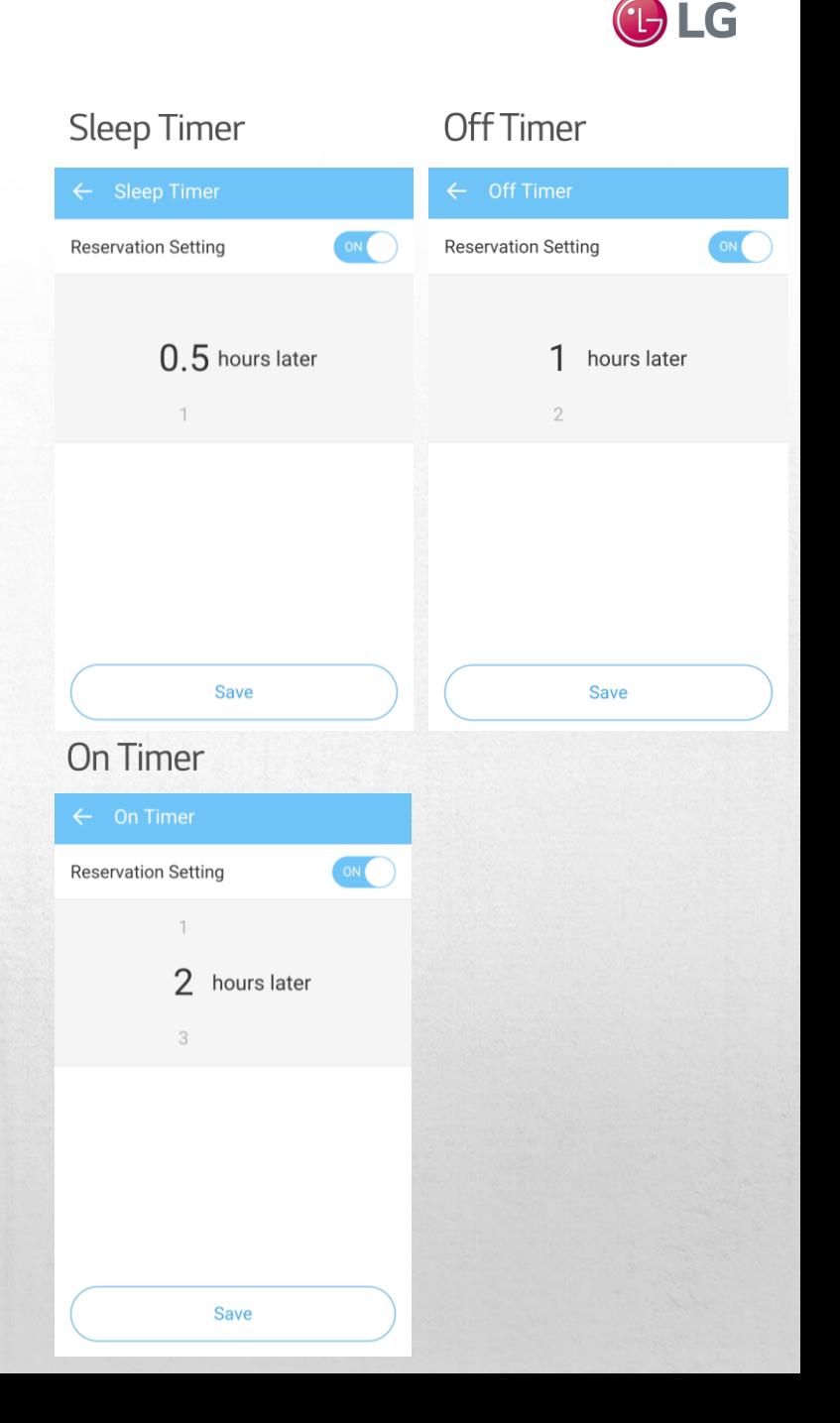

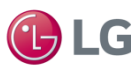

# $-21$  $\square$ **D**

**ARTCOOL** 

**Deluxe** 

**Standard Plus** 

## Vorzüge | Integriertes WLAN

## <sup>:</sup> Einfache Bedienung, viele Funktionen

#### Zeitschaltuhr-Funktionen

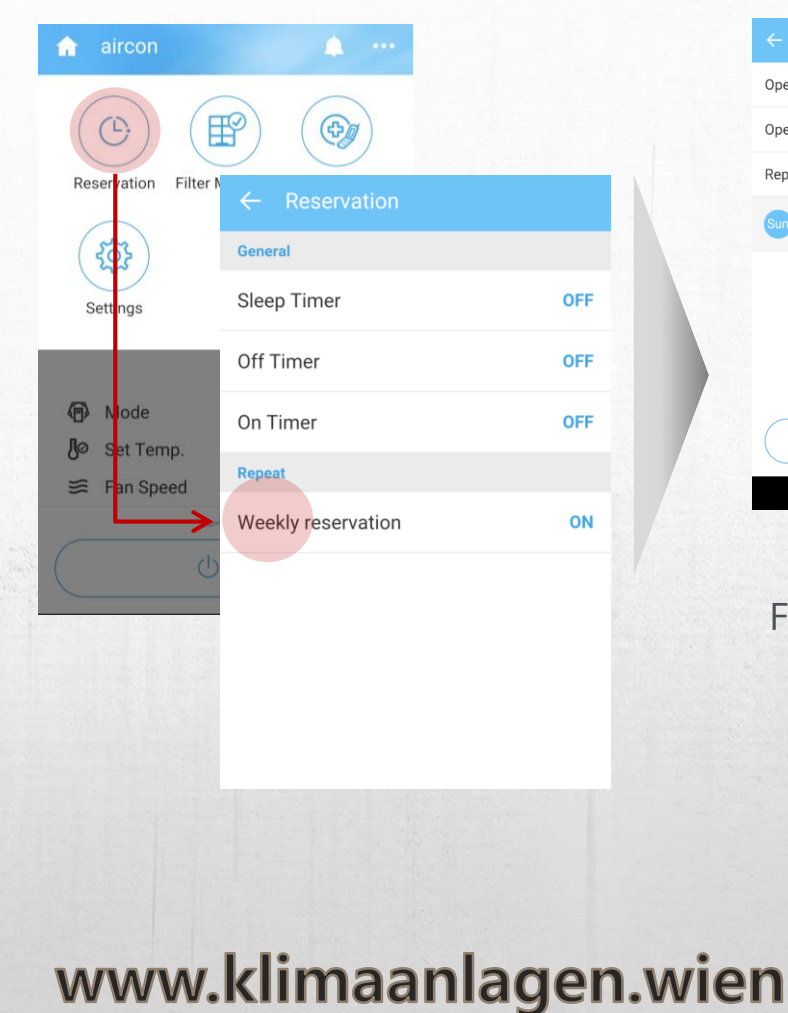

#### Wöchentliche Timer

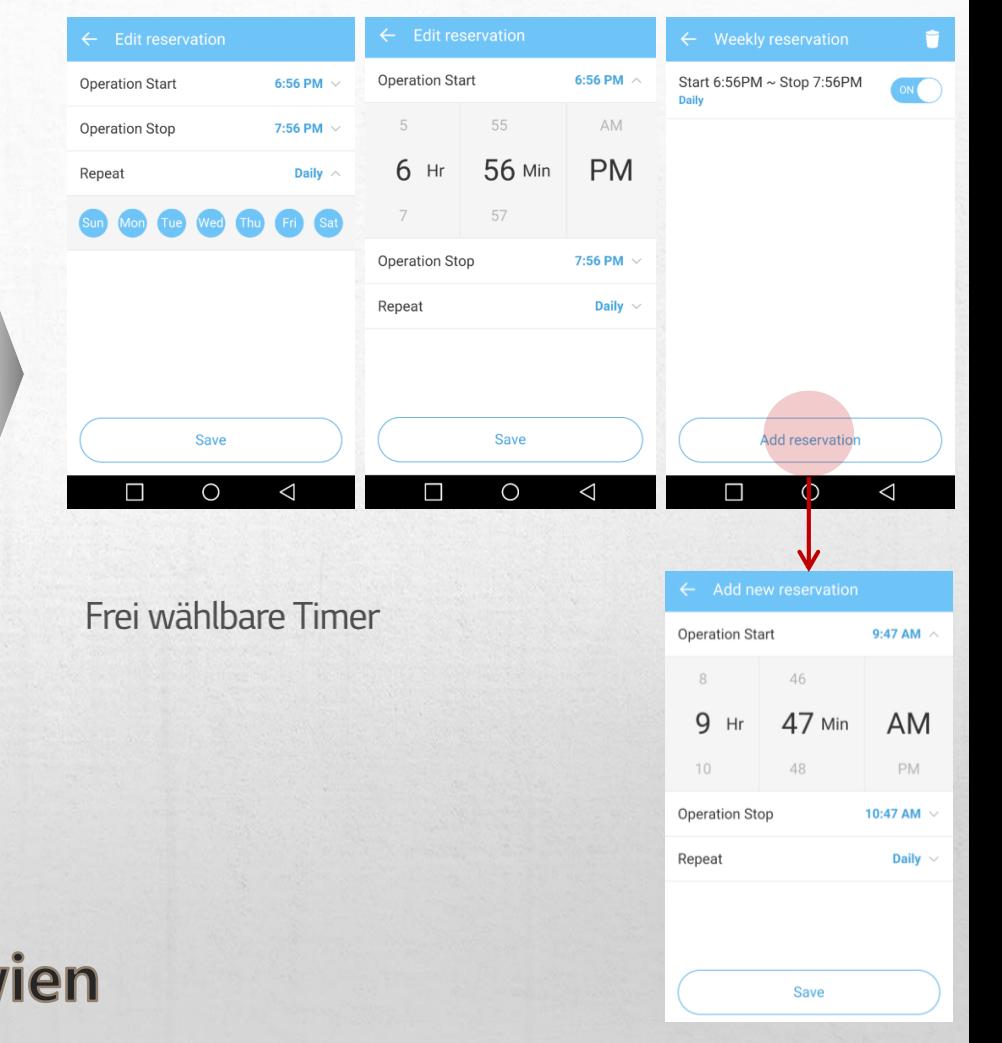

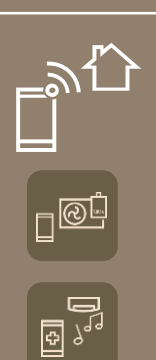

**ARTCOOL** 

**Deluxe** 

**Standard Plus** 

## **V**orzüge | Integriertes WLAN

## *Einfache Verwaltung*

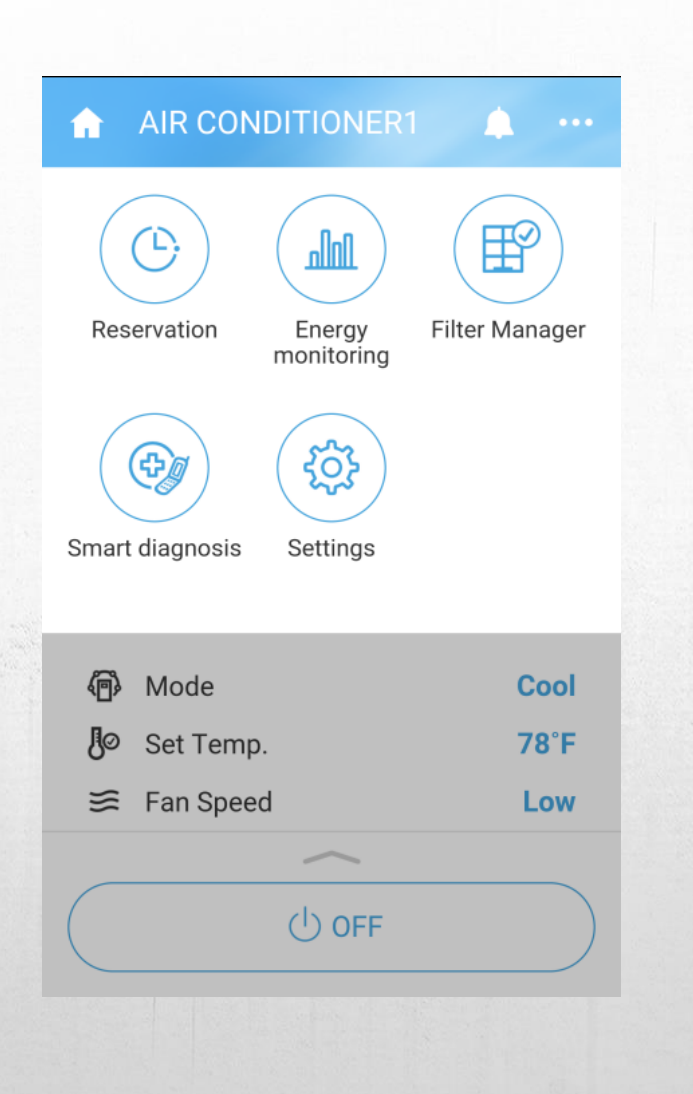

#### Überwachung des Energieverbrauchs

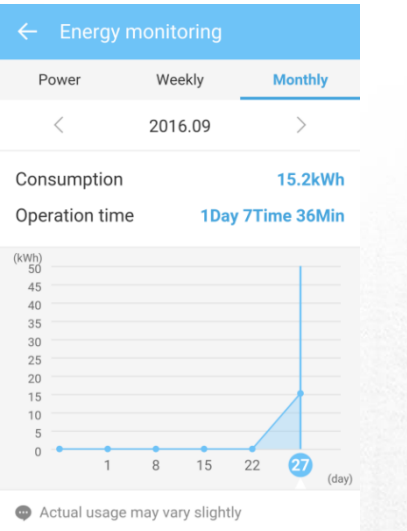

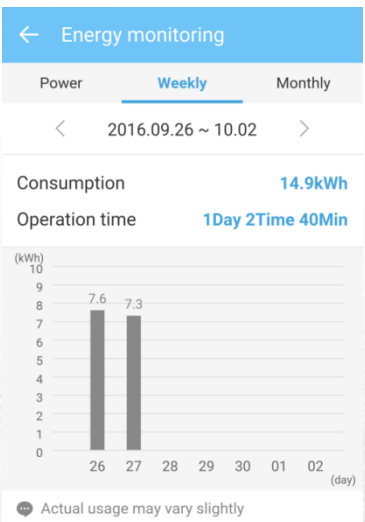

#### **Smart Diagnose Filter Management**  $\leftarrow$  Smart Diagnosis  $\bullet$ Smart Diagnosis<sup>™</sup> If you use the smart diagnosis function, you will be provided with the useful information such as a correct way of using the product based on the pattern of use. In addition, if you feel uncomfortable while using the product, we will give you a guideline for troubleshooting on your own. **Start Smart**

**View Diagnosis** 

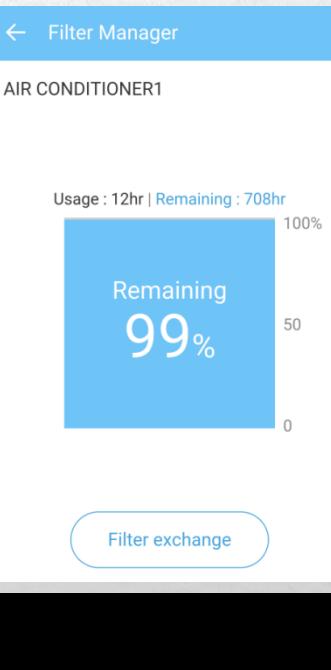

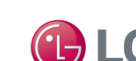

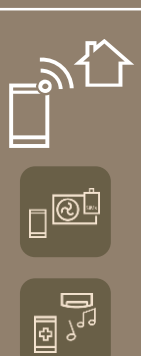

## Vorzüge

# **Integriertes WLAN**<br>Mobile Steuerung Ihrer AC-Geräte

Lüftungstechnik

## \*Integrierte Haushaltsgeräte

Kontrolle über all Ihre Haushaltsgeräte von einem Gerät aus

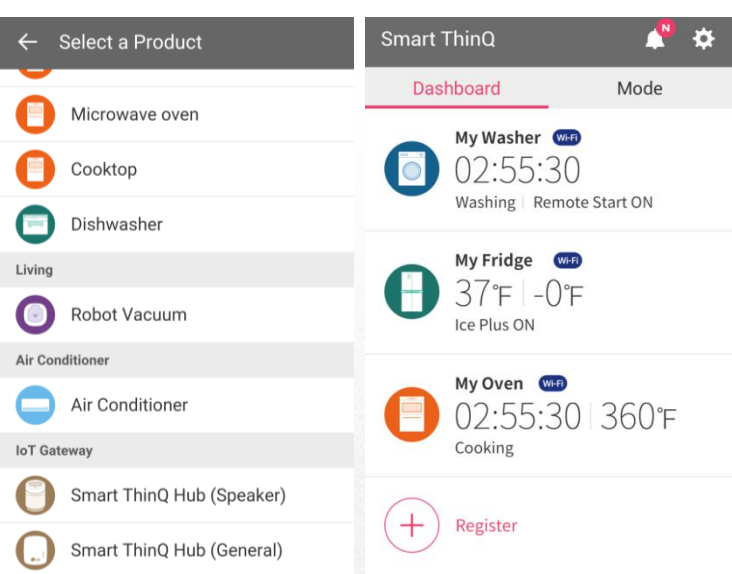

GLG

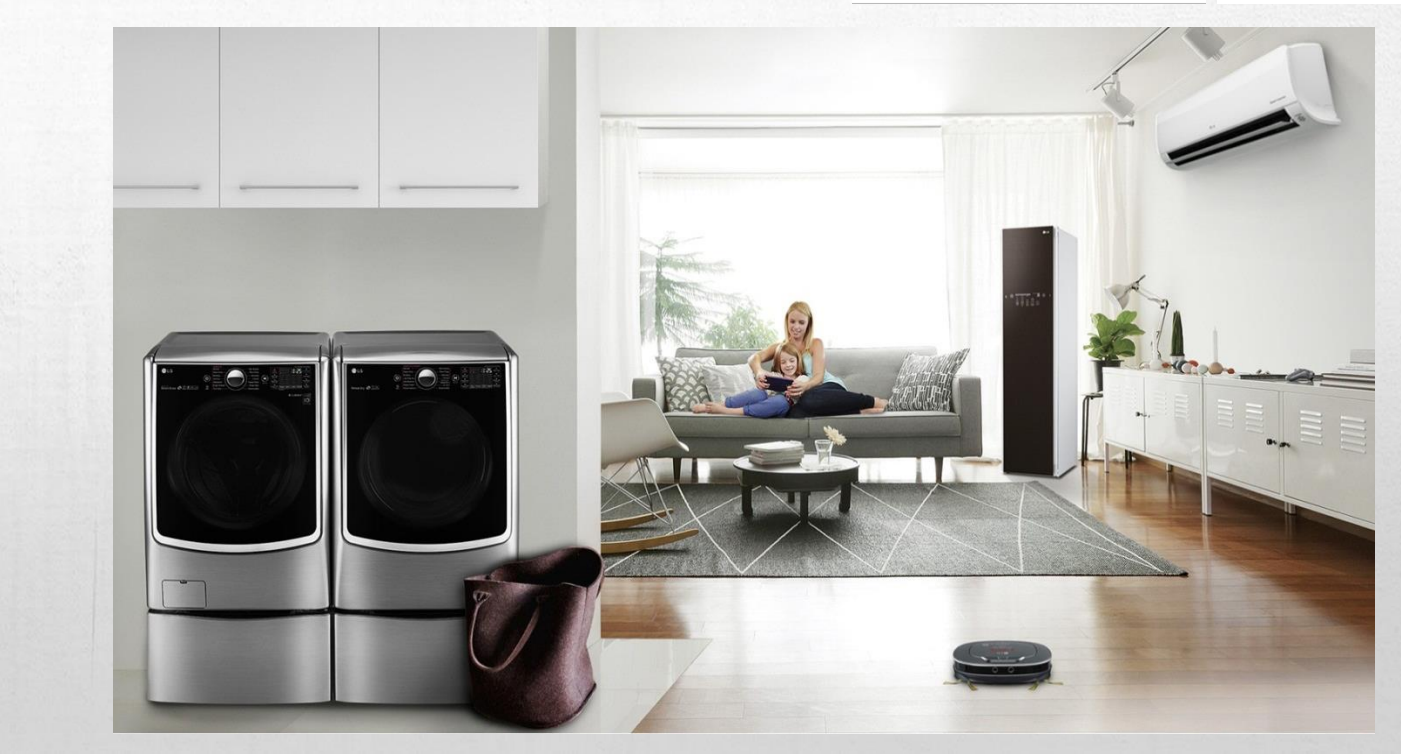

**ARTCOOL** 

**Deluxe** 

**Standard Plus** 

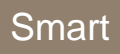

## *i* LG Smart ThinQ Installation

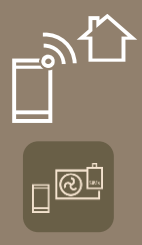

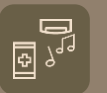

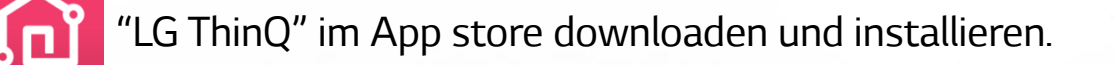

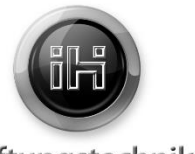

**U** LG

Lüftungstechnik

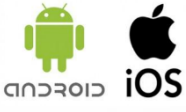

#### *Account erstellen*

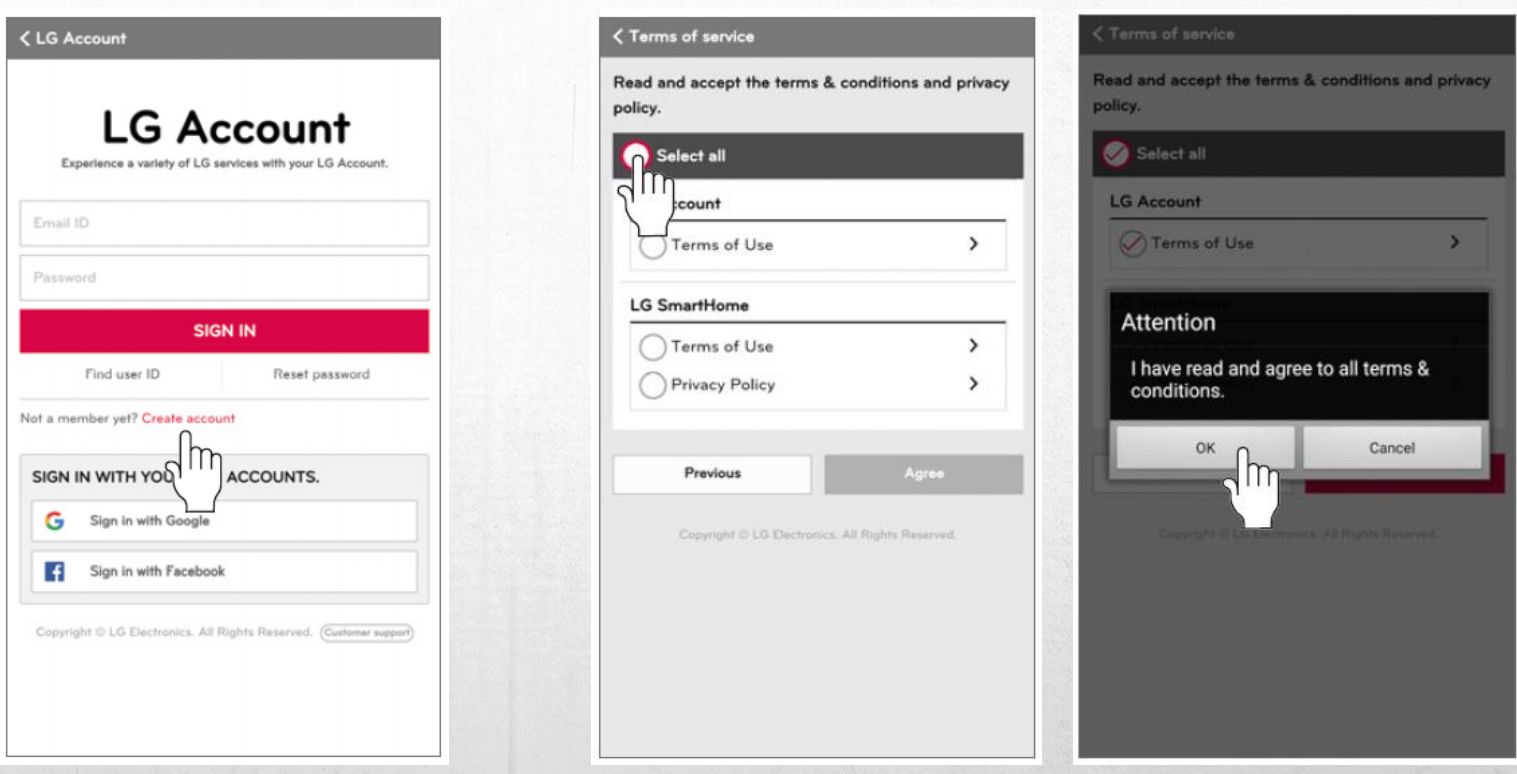

*Wählen Sie "Create account". Akzeptieren Sie die AGBs und drücken Sie dann "Apply".*

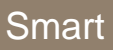

# $\mathbb{P}^{\text{op}}$

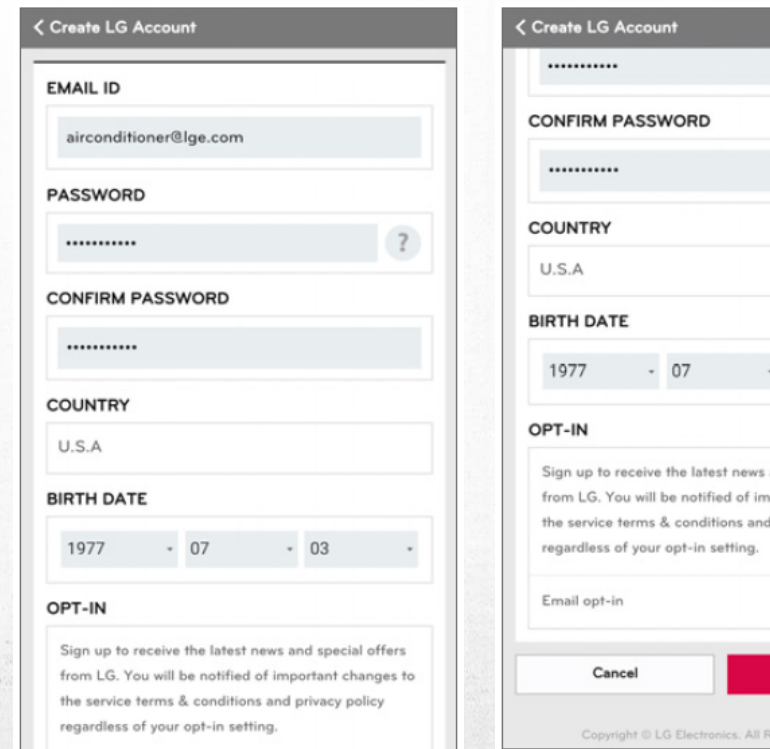

*i* LG Smart ThinQ Installation

 $\overline{?}$ 

03

and special offers portant changes to privacy policy

Ø

 $\sqrt{m}$ 

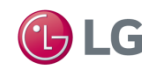

Lüftungstechnik

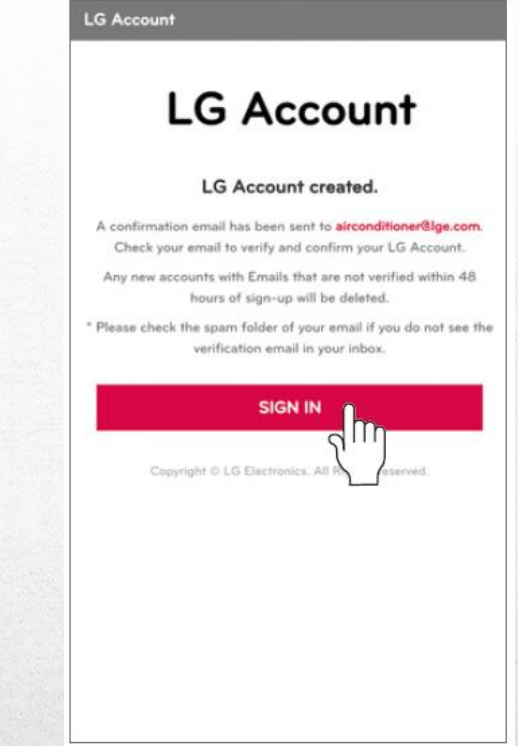

*Öffne Sie die User-Registrierungsinformation, geben Sie die erforderlichen Daten an und dann wählen Sie "OK".*

## www.klimaanlagen.wien

*Sie erhalten eine Bestätigungsemail an die von Ihnen angegebene Adresse. Bitte drücken Sie "SIGN IN".*

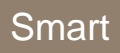

 $\square$   $\overline{\circ}$   $\overline{\circ}$ 

**D** 

## **LG Smart ThinQ Installation**

*WLAN Verbindung*

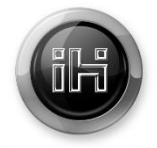

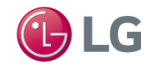

#### Lüftungstechnik

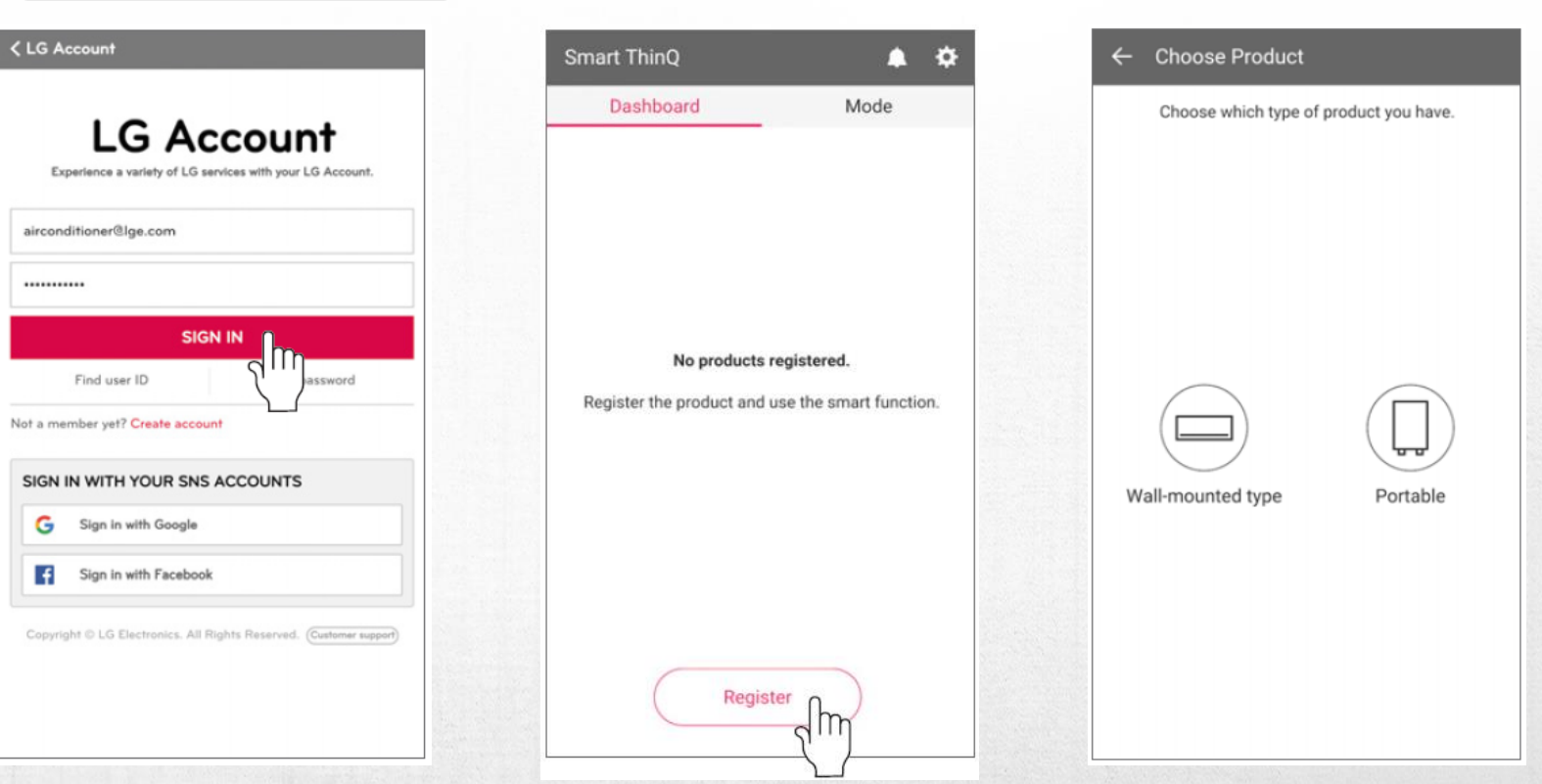

*Geben Sie ihre ID und ihr Passwort ein und drücken dann "SIGN IN".*

*Sobald Sie "Register" gedrückt haben, erscheint der Produktauswahl-Screen.*

*Wählen Sie entweder "Portable" oder "Wallmounted".*

## www.klimaanlagen.wien

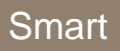

<u>। (ଡି --</u>

## **LG Smart ThinQ Installation**

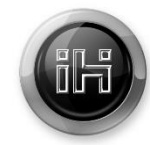

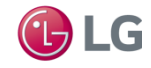

Lüftungstechnik

#### *WLAN Verbindung*

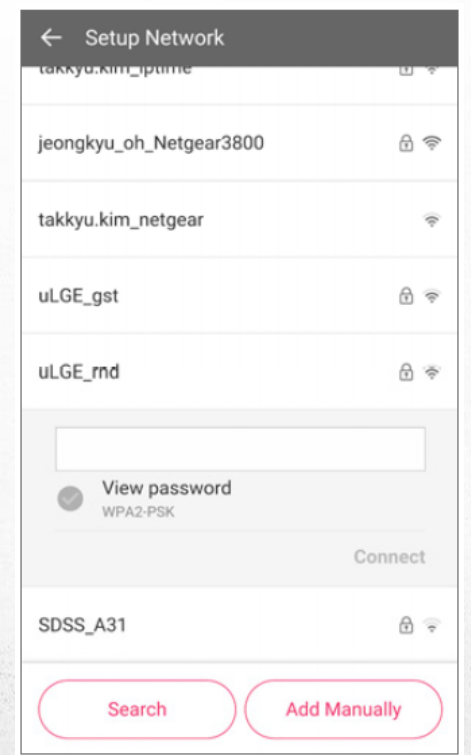

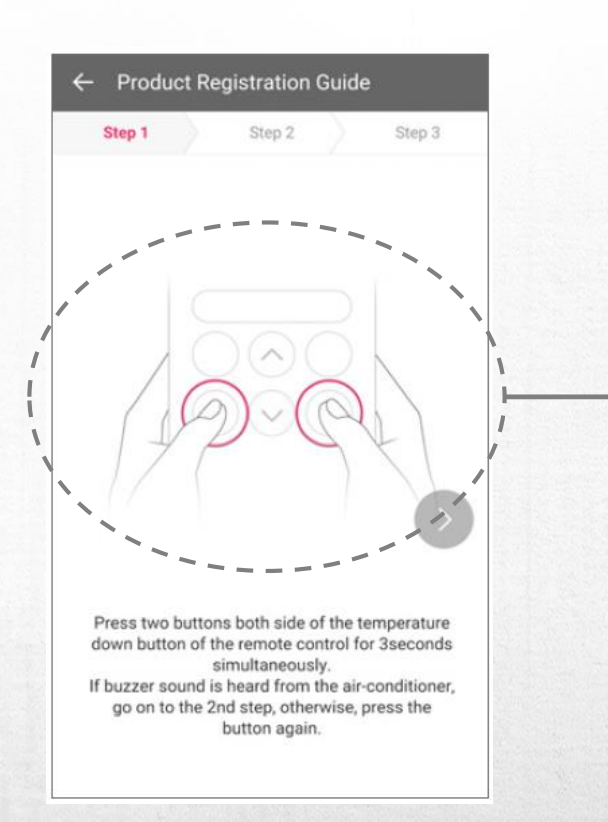

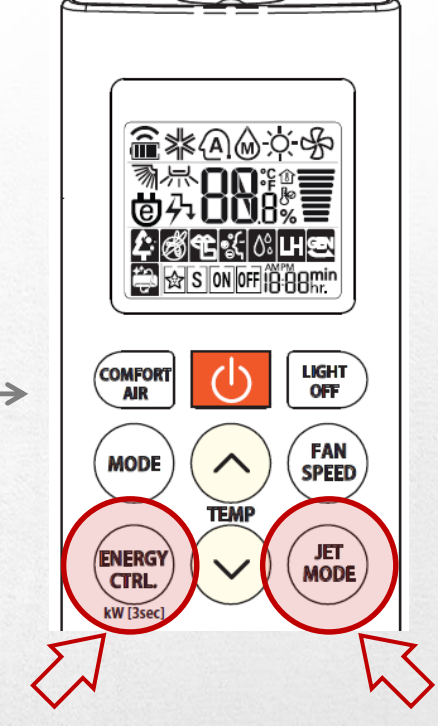

*Suchen Sie den WLAN-Router mit dem Sie sich verbinden wollen und geben Sie das Passwort ein. Drücken Sie danach "Connect".*

*Halten Sie auf der Fernbedienung des AC-Gerätes die oben dargestellten Knöpfe für etwa 3 Sekunden bis ein Bestätigungston vom Gerät zu hören ist.*

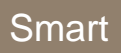

 $\mathbb{P}$   $\overline{\circ}$   $\overline{\circ}$ 

## **LG Smart ThinQ Installation**

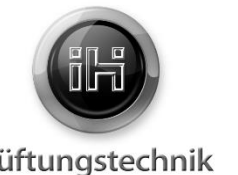

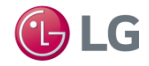

Lüftungstechnik

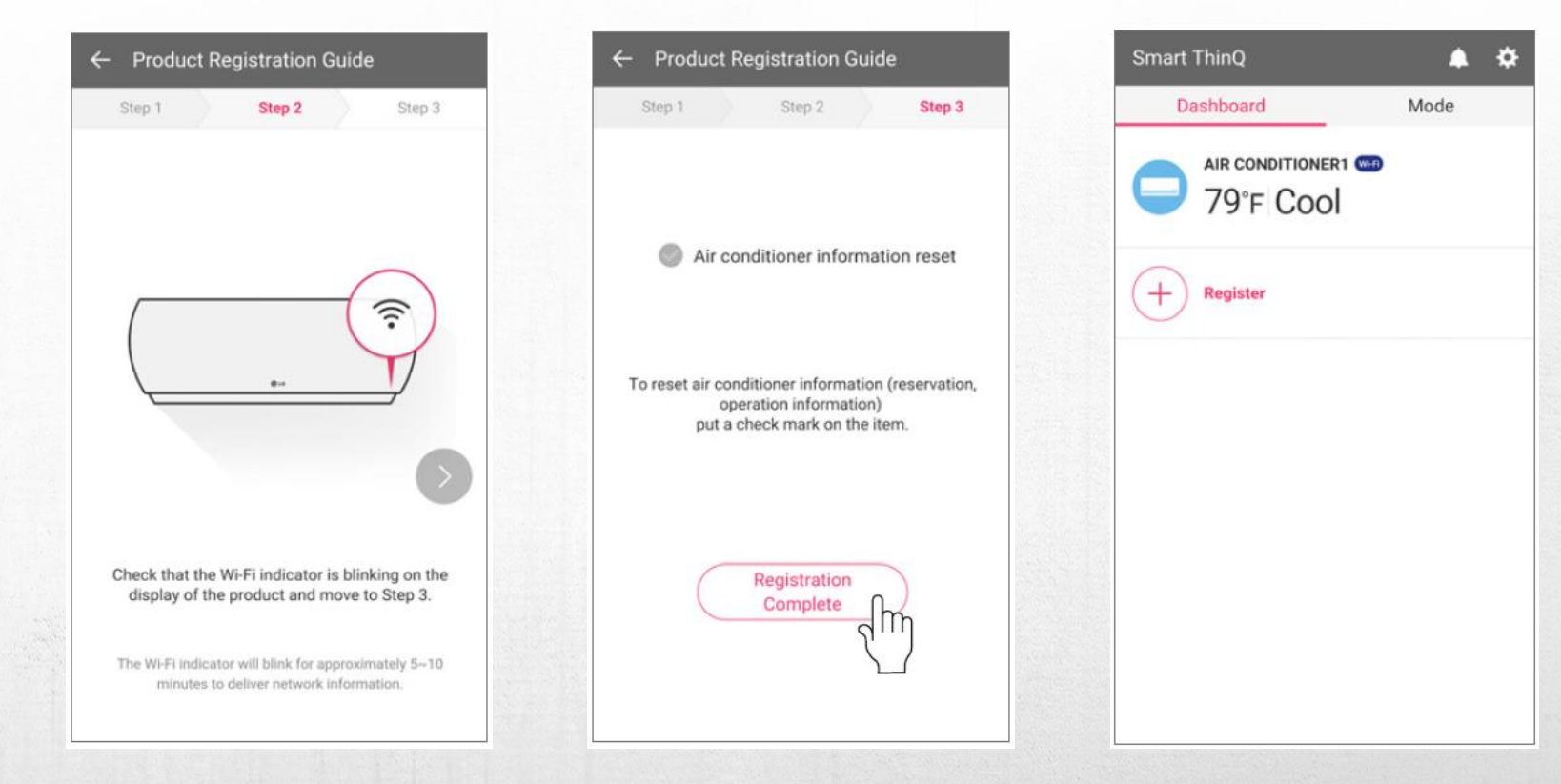

*Überprüfen Sie ob der WLAN-Verbindungsindikator aufblinkt.* *Nach dem Geräte-Reset drücken Sie bitte "Registration Complete".*

#### *Ihr Gerät ist nun bereit.*

## www.klimaanlagen.wien